# **E**hipsmall

Chipsmall Limited consists of a professional team with an average of over 10 year of expertise in the distribution of electronic components. Based in Hongkong, we have already established firm and mutual-benefit business relationships with customers from,Europe,America and south Asia,supplying obsolete and hard-to-find components to meet their specific needs.

With the principle of "Quality Parts,Customers Priority,Honest Operation,and Considerate Service",our business mainly focus on the distribution of electronic components. Line cards we deal with include Microchip,ALPS,ROHM,Xilinx,Pulse,ON,Everlight and Freescale. Main products comprise IC,Modules,Potentiometer,IC Socket,Relay,Connector.Our parts cover such applications as commercial,industrial, and automotives areas.

We are looking forward to setting up business relationship with you and hope to provide you with the best service and solution. Let us make a better world for our industry!

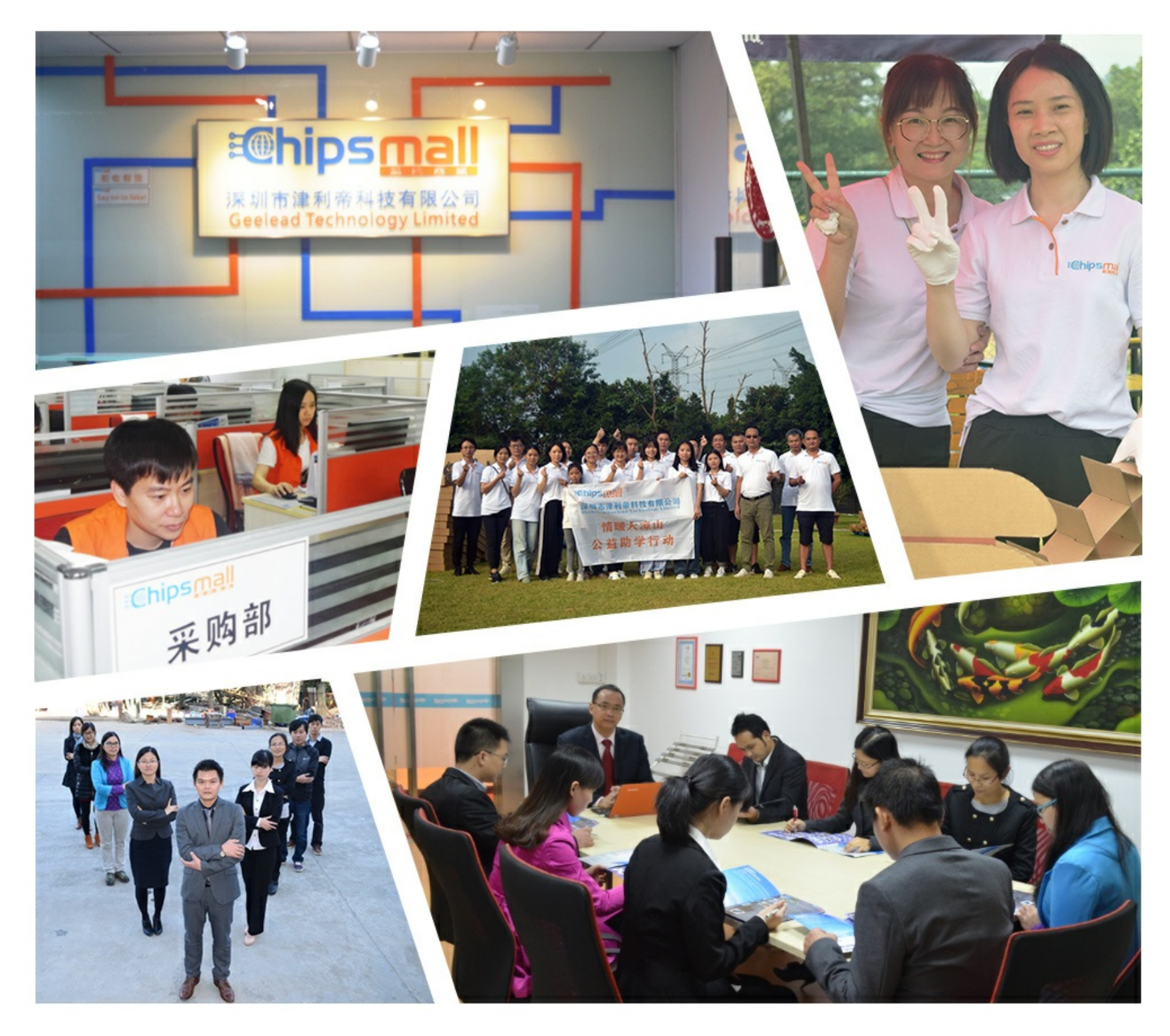

# Contact us

Tel: +86-755-8981 8866 Fax: +86-755-8427 6832 Email & Skype: info@chipsmall.com Web: www.chipsmall.com Address: A1208, Overseas Decoration Building, #122 Zhenhua RD., Futian, Shenzhen, China

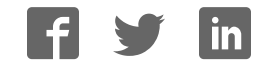

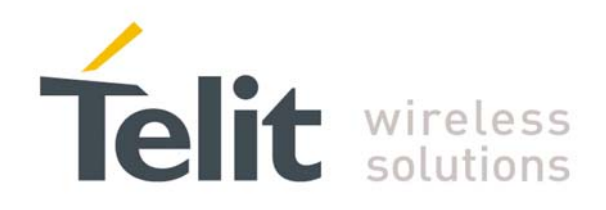

# **SE880 EVK User Manual**

1vv0301048 Rev. 1 – 2013-01-16

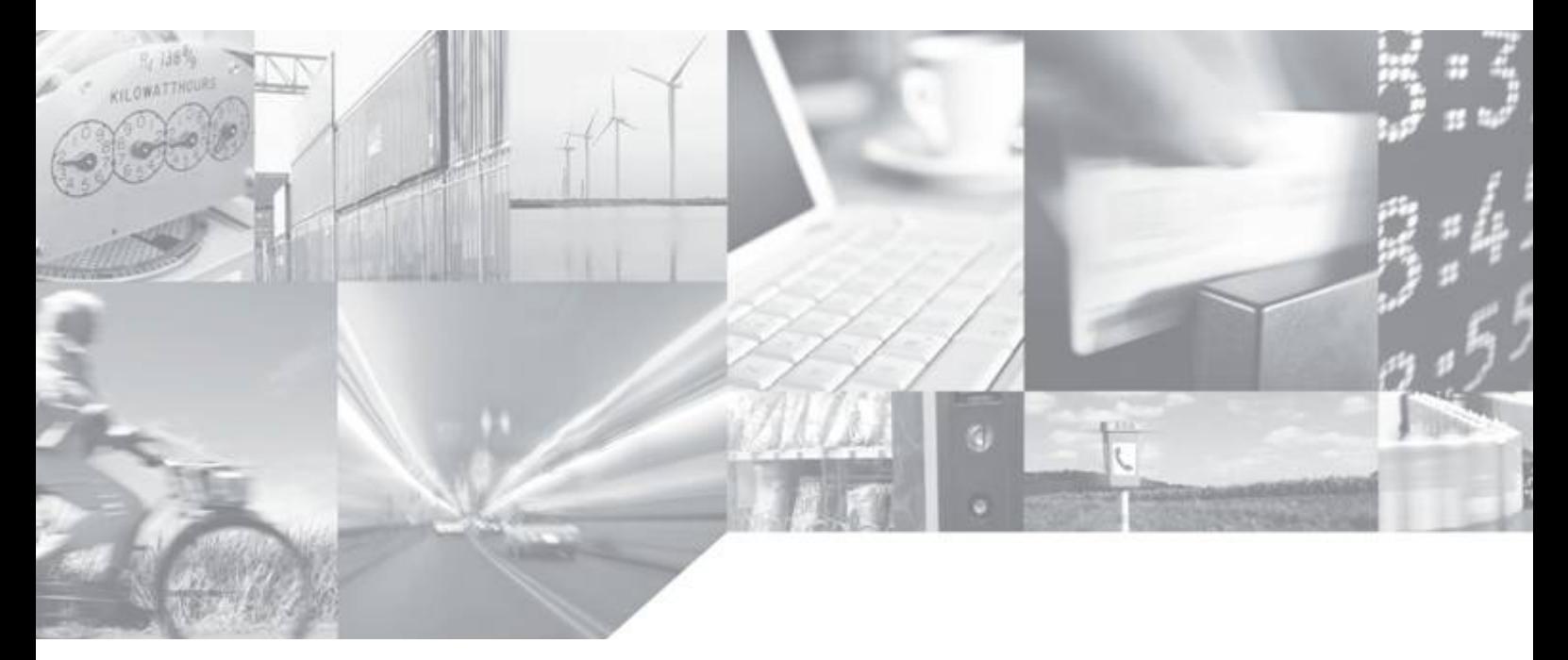

Making machines talk.

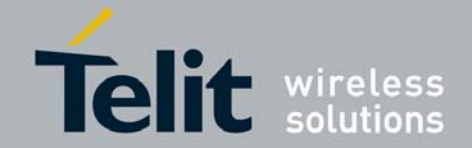

# APPLICABILITY TABLE

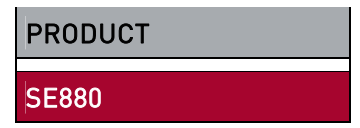

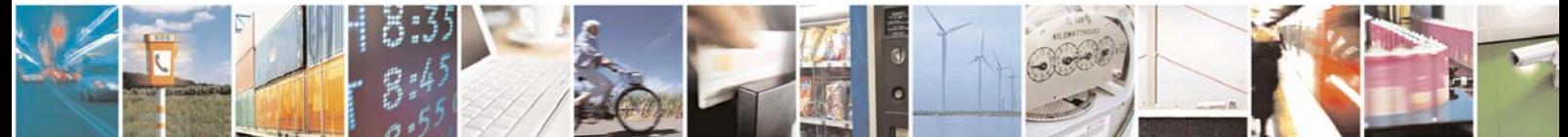

Reproduction forbidden without written authorization from Telit Communications S.p.A. - All Rights Reserved. Page 2 of 30 Mod. 0809 2011-07 Rev.2

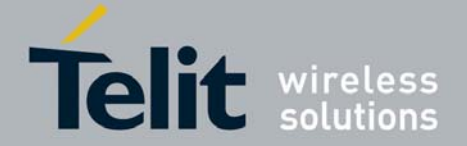

#### *SPECIFICATIONS SUBJECT TO CHANGE WITHOUT NOTICE*

#### **Notice**

While reasonable efforts have been made to assure the accuracy of this document, Telit assumes no liability resulting from any inaccuracies or omissions in this document, or from use of the information obtained herein. The information in this document has been carefully checked and is believed to be entirely reliable. However, no responsibility is assumed for inaccuracies or omissions. Telit reserves the right to make changes to any products described herein and reserves the right to revise this document and to make changes from time to time in content hereof with no obligation to notify any person of revisions or changes. Telit does not assume any liability arising out of the application or use of any product, software, or circuit described herein; neither does it convey license under its patent rights or the rights of others.

It is possible that this publication may contain references to, or information about Telit products (machines and programs), programming, or services that are not announced in your country. Such references or information must not be construed to mean that Telit intends to announce such Telit products, programming, or services in your country.

#### **Copyrights**

This instruction manual and the Telit products described in this instruction manual may be, include or describe copyrighted Telit material, such as computer programs stored in semiconductor memories or other media. Laws in the Italy and other countries preserve for Telit and its licensors certain exclusive rights for copyrighted material, including the exclusive right to copy, reproduce in any form, distribute and make derivative works of the copyrighted material. Accordingly, any copyrighted material of Telit and its licensors contained herein or in the Telit products described in this instruction manual may not be copied, reproduced, distributed, merged or modified in any manner without the express written permission of Telit. Furthermore, the purchase of Telit products shall not be deemed to grant either directly or by implication, estoppel, or otherwise, any license under the copyrights, patents or patent applications of Telit, as arises by operation of law in the sale of a product.

#### **Computer Software Copyrights**

The Telit and 3rd Party supplied Software (SW) products described in this instruction manual may include copyrighted Telit and other 3rd Party supplied computer programs stored in semiconductor memories or other media. Laws in the Italy and other countries preserve for Telit and other 3rd Party supplied SW certain exclusive rights for copyrighted computer programs, including the exclusive right to copy or reproduce in any form the copyrighted computer program. Accordingly, any copyrighted Telit or other 3rd Party supplied SW computer programs contained in the Telit products described in this instruction manual may not be copied (reverse engineered) or reproduced in any manner without the express written permission of Telit or the 3rd Party SW supplier. Furthermore, the purchase of Telit products shall not be deemed to grant either directly or by implication, estoppel, or otherwise, any license under the copyrights, patents or patent applications of Telit or other 3rd Party supplied SW, except for the normal non-exclusive, royalty free license to use that arises by operation of law in the sale of a product.

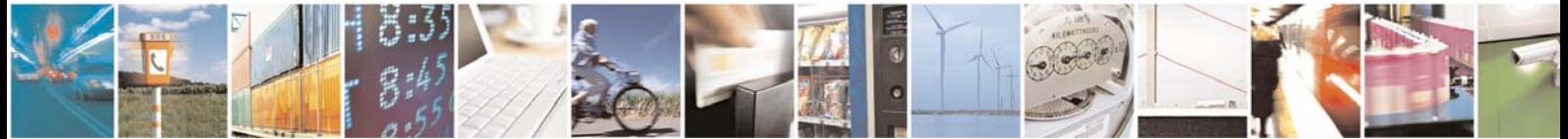

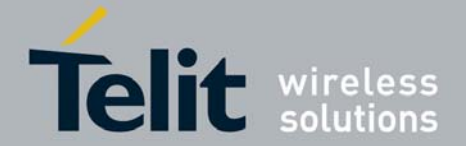

#### **Usage and Disclosure Restrictions**

#### **License Agreements**

The software described in this document is the property of Telit and its licensors. It is furnished by express license agreement only and may be used only in accordance with the terms of such an agreement.

#### **Copyrighted Materials**

Software and documentation are copyrighted materials. Making unauthorized copies is prohibited by law. No part of the software or documentation may be reproduced, transmitted, transcribed, stored in a retrieval system, or translated into any language or computer language, in any form or by any means, without prior written permission of Telit

#### **High Risk Materials**

Components, units, or third-party products used in the product described herein are NOT fault-tolerant and are NOT designed, manufactured, or intended for use as on-line control equipment in the following hazardous environments requiring fail-safe controls: the operation of Nuclear Facilities, Aircraft Navigation or Aircraft Communication Systems, Air Traffic Control, Life Support, or Weapons Systems (High Risk Activities"). Telit and its supplier(s) specifically disclaim any expressed or implied warranty of fitness for such High Risk Activities.

#### **Trademarks**

TELIT and the Stylized T Logo are registered in Trademark Office. All other product or service names are the property of their respective owners.

Copyright © Telit Communications S.p.A. 2012.

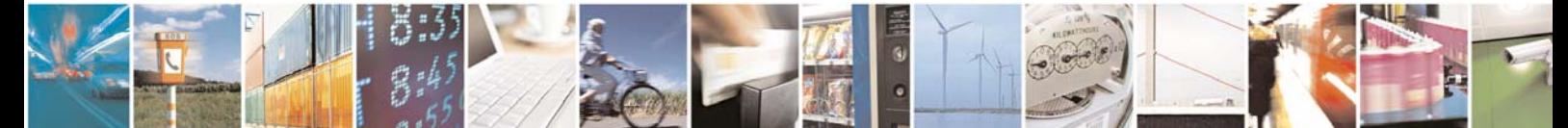

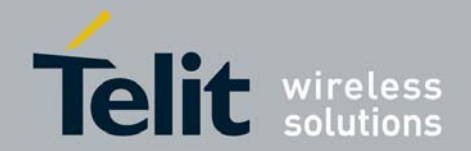

### **Contents**

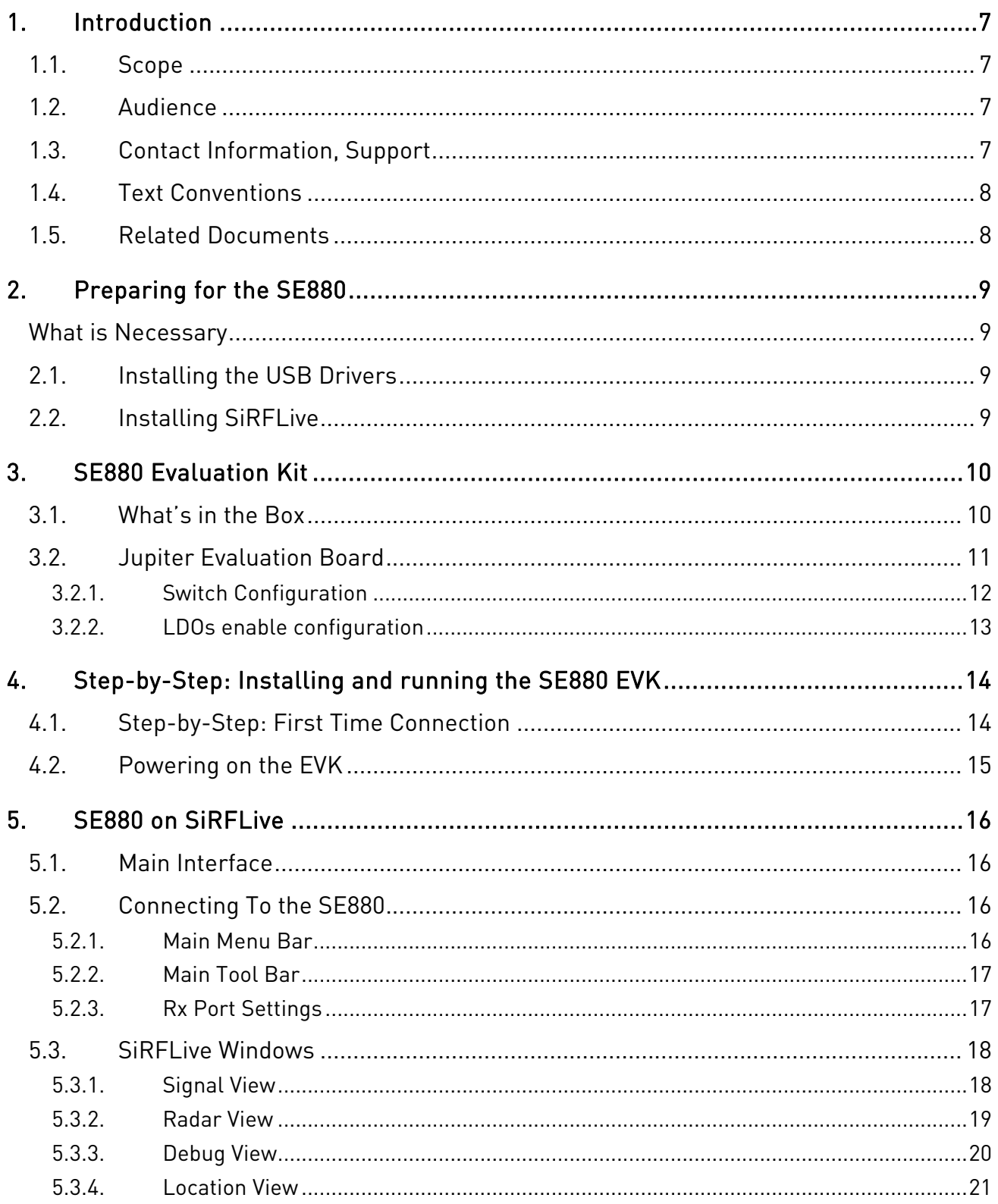

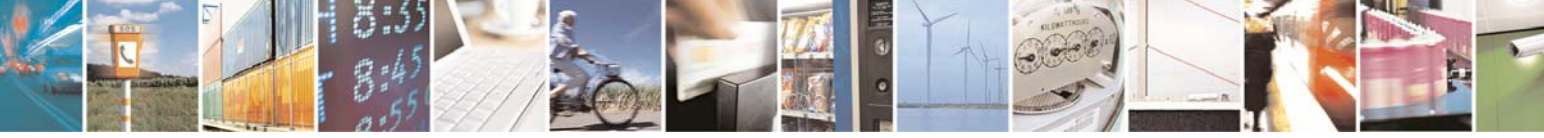

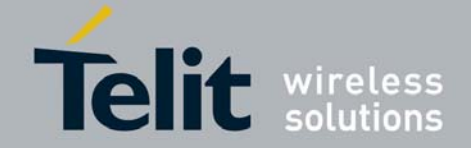

### SE880 EVK User Manual

1vv0301048 Rev. 1 - 2013-01-16

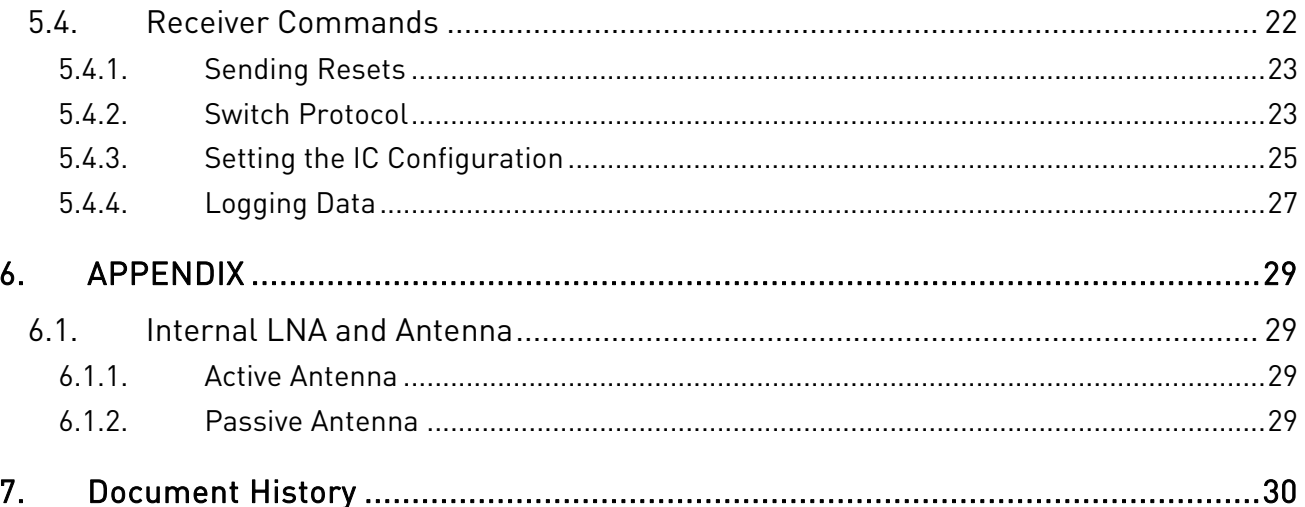

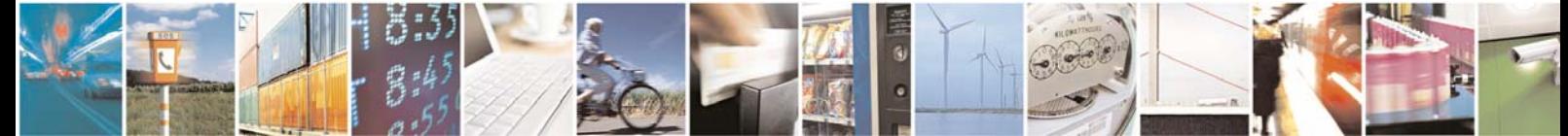

Page 6 of 30

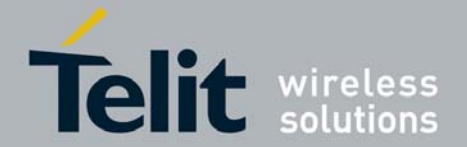

# <span id="page-7-1"></span><span id="page-7-0"></span>**1. Introduction**

### **1.1. Scope**

Scope of this document is to give an overview of the Evaluation kit of the GPS standalone module SE880.

## **1.2. Audience**

This document is intended for customers who are evaluating one or more products in the applicability table.

# **1.3. Contact Information, Support**

For general contact, technical support, to report documentation errors and to order manuals, contact Telit Technical Support Center (TTSC) at:

[TS-EMEA@telit.com](mailto:TS-EMEA@telit.com) [TS-NORTHAMERICA@telit.com](mailto:TS-NORTHAMERICA@telit.com) [TS-LATINAMERICA@telit.com](mailto:TS-LATINAMERICA@telit.com) [TS-APAC@telit.com](mailto:TS-APAC@telit.com)

Alternatively, use:

<http://www.telit.com/en/products/technical-support-center/contact.php>

For detailed information about where you can buy the Telit modules or for recommendations on accessories and components visit:

[http://www.telit.com](http://www.telit.com/)

To register for product news and announcements or for product questions contact Telit Technical Support Center (TTSC).

Our aim is to make this guide as helpful as possible. Keep us informed of your comments and suggestions for improvements.

Telit appreciates feedback from the users of our information.

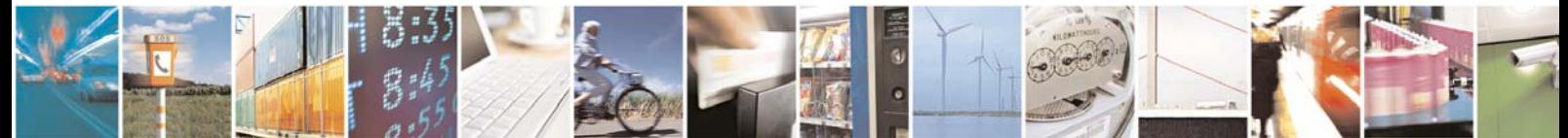

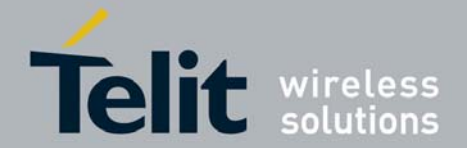

## <span id="page-8-0"></span>**1.4. Text Conventions**

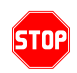

Danger – This information MUST be followed or catastrophic equipment failure or bodily injury may occur.

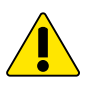

Caution or Warning – Alerts the user to important points about integrating the module, if these points are not followed, the module and end user equipment may fail or malfunction.

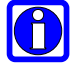

Tip or Information – Provides advice and suggestions that may be useful when integrating the module.

All dates are in ISO 8601 format, i.e. YYYY-MM-DD.

### **1.5. Related Documents**

- SE880 HW User Guide
- SE880 Product Descritption

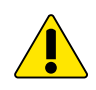

#### **NOTE:**

- To prevent ESD and EOS damage, a properly grounded ESD wrist strap should be worn when working inside the EVK.
- Do not alter switch positions while USB power is applied.
- Do not short the RF signal to ground if the antenna voltage is installed. Damage to the EVK may result.

#### **NOTE:**

Always follow ESD safety precautions when utilizing the SE880 evaluation kit. For additional information on the SE880, ask your sales representative for additional manuals, datasheets, support, etc.

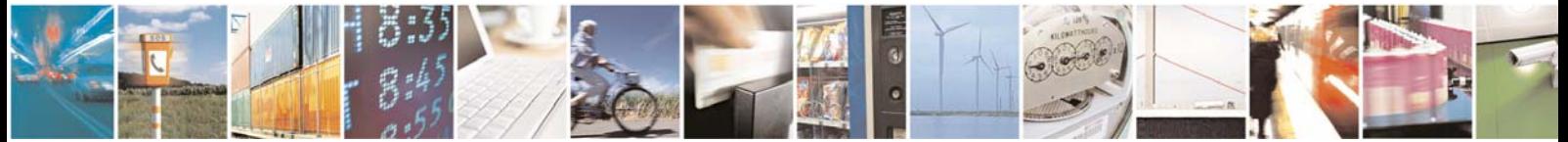

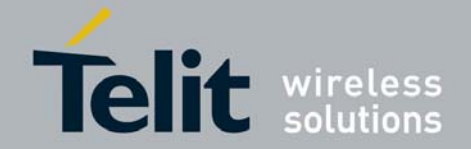

# <span id="page-9-0"></span>**2. Preparing for the SE880**

## **What is Necessary**

To use the SE880 Evaluation kit, you will need:

- FTDI USB Drivers
- SiRFLive 2.0 and above or
- SiRFDemo
- A PC with a USB port that fulfills the minimum software requirements:
	- o Windows XP
	- o .NET Framework 2.0
		- **This will be automatically installed by the SiRFLive package if** necessary (internet connection is required).

# **2.1. Installing the USB Drivers**

Before connecting the SE880 Evaluation Kit, install the necessary USB drivers.

1 Double-click the USB driver executable and follow the directions to install the USB drivers.

# **2.2. Installing SiRFLive**

\*\*\*NOTE\*\*\* SiRFLive does not work on 64-bit OS machine at this time! Minimum PC requirements:

- Pentium CPU 2 GHz
- 1 GB of RAM
- 100 MB hard drive

Recommended

- 2 GB of RAM
- 1280 x 1024 screen resolution

 Ensure that all previous installation versions of SiRFLive have been uninstalled before installing any newer versions!

> Install the current SiRFLive with the attached installer. Follow the installer directions until finished. Users should allow SiRFLive to install to the default location – C:\Program Files\SiRF\SiRFLive, but it can be changed if necessary.

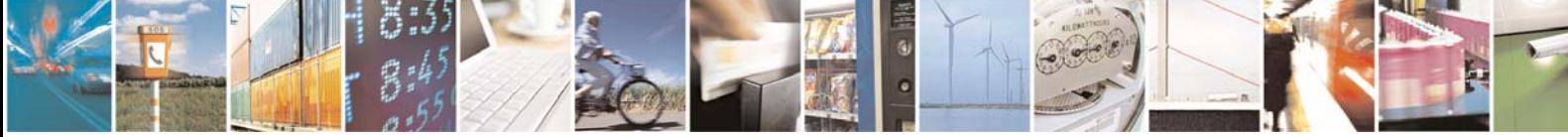

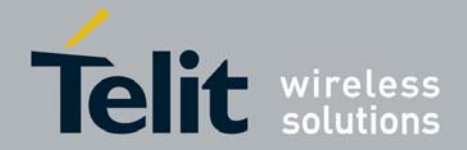

# <span id="page-10-0"></span>**3. SE880 Evaluation Kit**

# **3.1. What's in the Box**

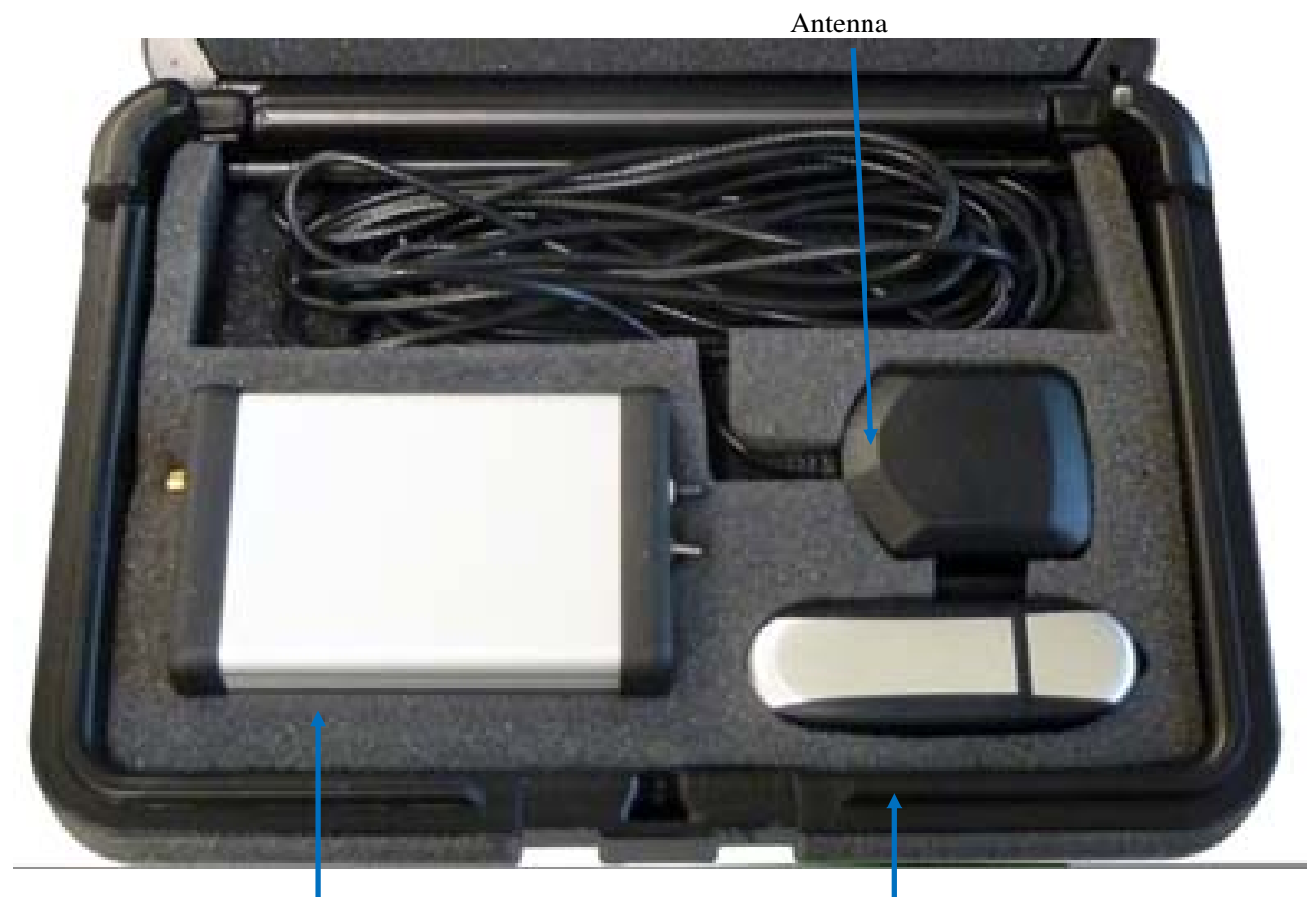

SE88<sup>0</sup> Eval Kit USB Drive

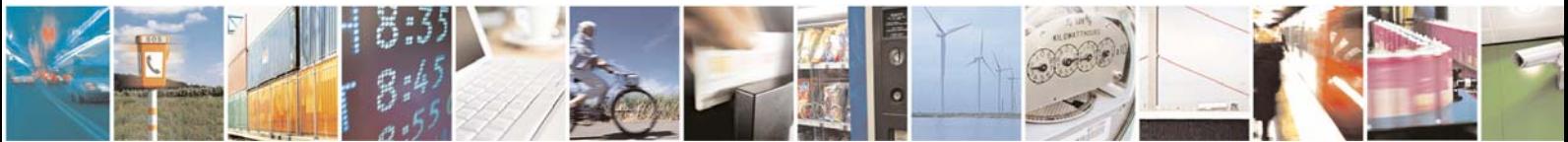

Reproduction forbidden without written authorization from Telit Communications S.p.A. - All Rights Reserved. Page 10 of 30 Mod. 0809 2011-07 Rev.2

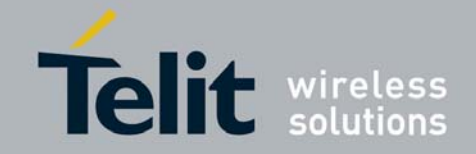

<span id="page-11-0"></span>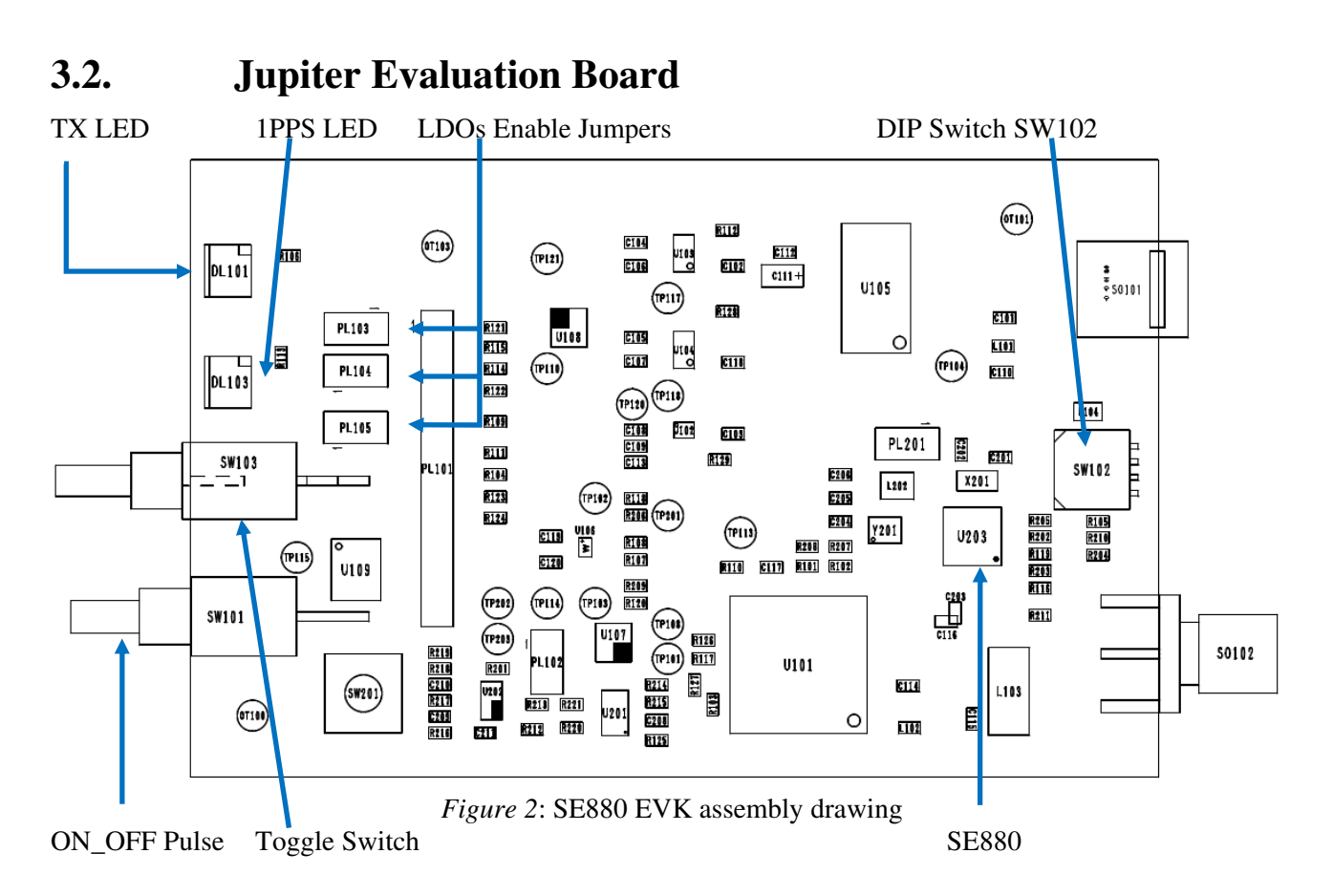

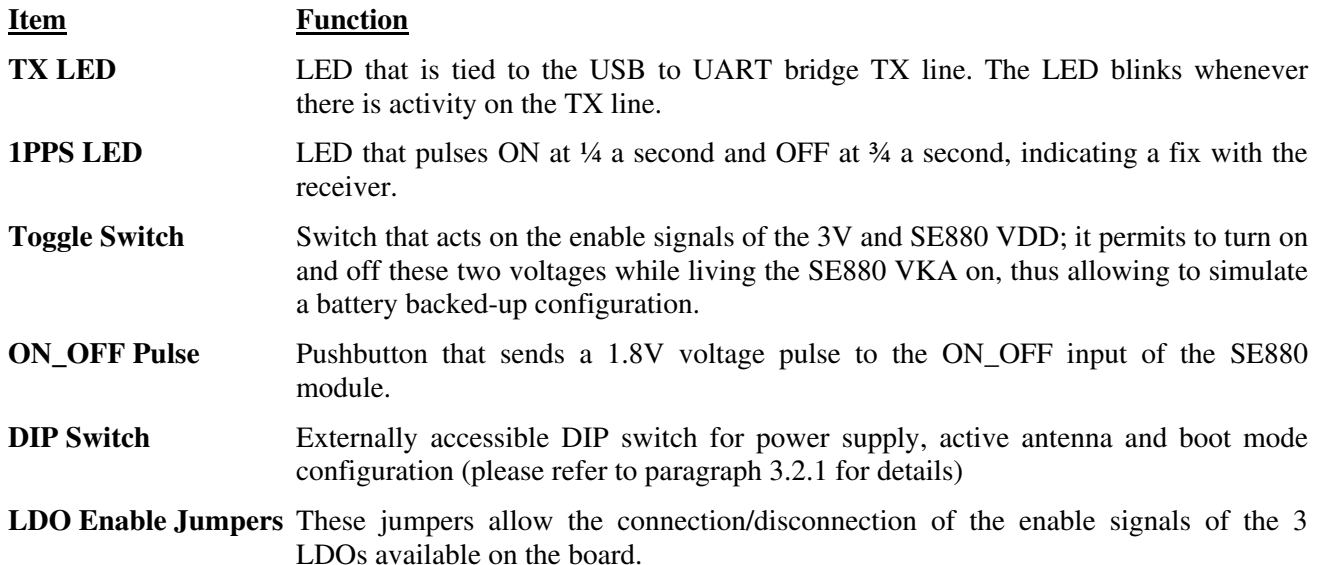

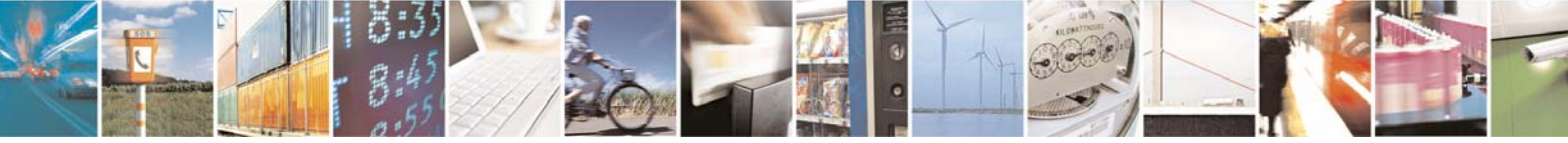

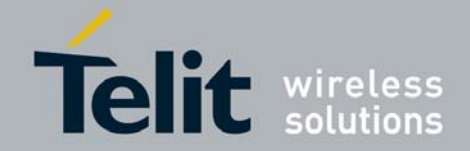

<span id="page-12-0"></span>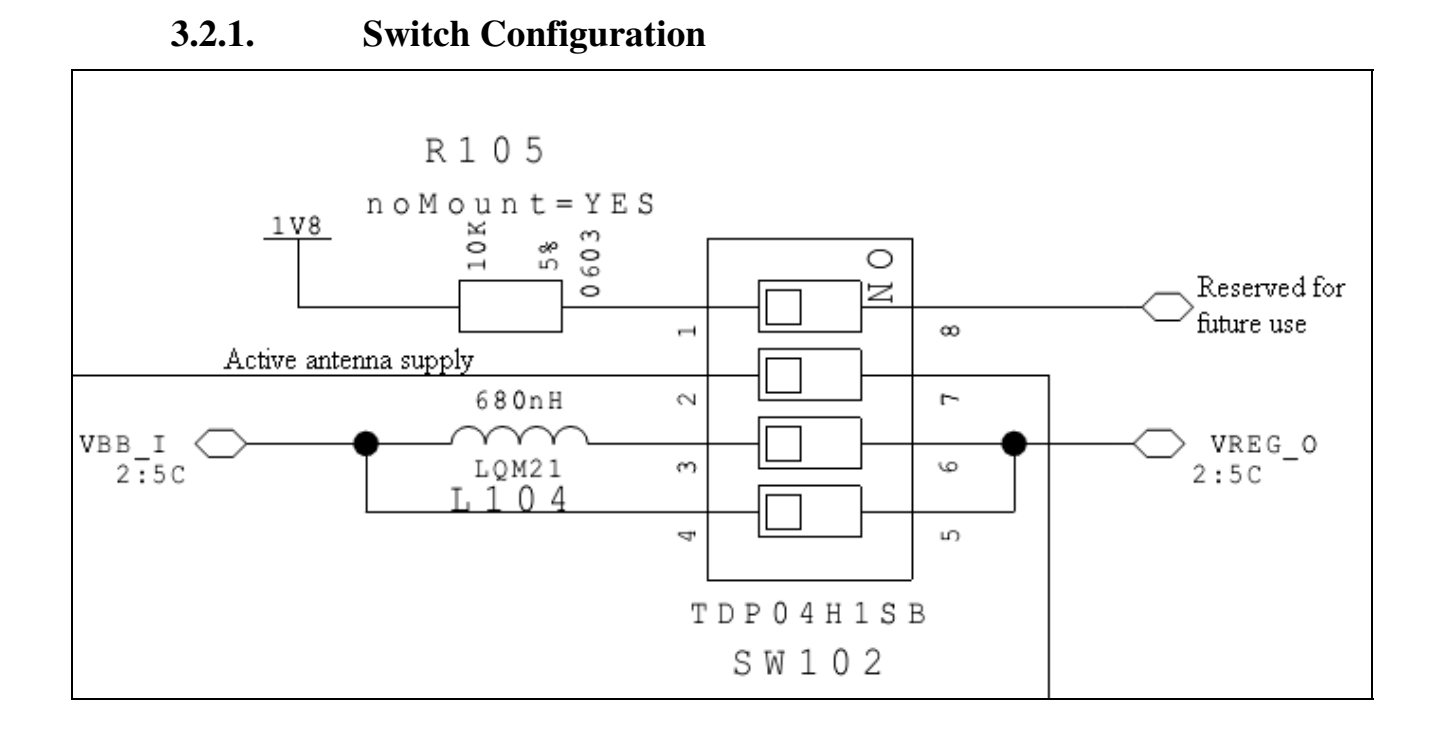

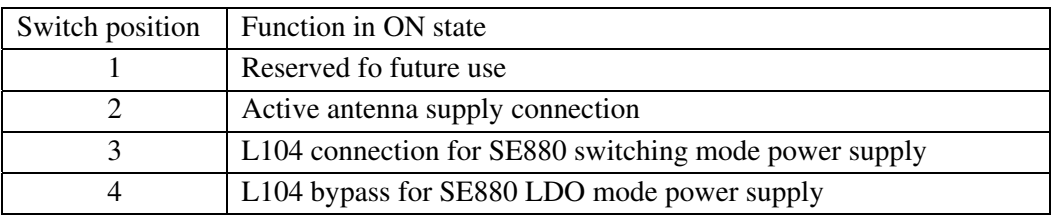

Notes:

- Each switch is in ON state when in low position.
- Switches in position 3 and 4 must be active alternatively, since they are acting on the same signal.

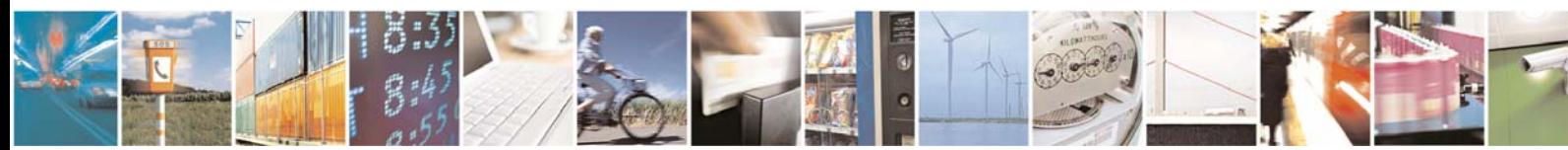

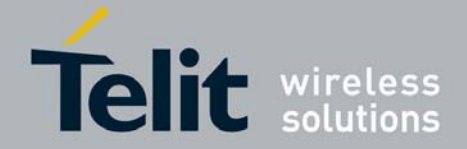

### <span id="page-13-0"></span>**3.2.2.** LDOs enable configuration

The SE880 EVK presents 3 jumpers (PL103, PL104 and PL105) connected to the enable signals of the on board LDOs generating the following voltages:

- SE880 VKA (1.8V): this voltage (also available on TP117) acts as the backup voltage of the SE880 and is supposed to be always present when the USB 5V voltage is present. PL103, when populated, connects the SE880 VKA enable signal (active high) to the USB voltage.
- SE880 VDD (1.8V): it's the main supply of the SE880 (also available on TP120) and it's enabled or disabled using the toggle switch. PL105, when populated, connects its enable signal to the toggle switch output.
- 3.3V (available on TP118): used for active antenna and additional on-board circuitry, it's enabled or disabled using the toggle switch. PL104, when populated, connects its enable signal to the toggle switch output.

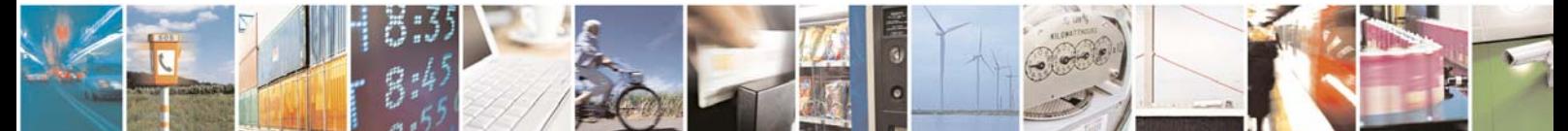

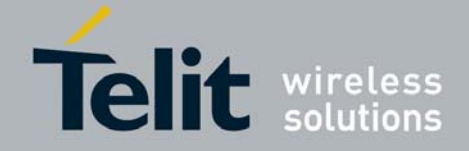

# <span id="page-14-0"></span>**4. Step-by-Step: Installing and running the SE880 EVK**

# **4.1. Step-by-Step: First Time Connection**

- 1. Before connecting the evaluation board, ensure that the USB drivers have been installed.
- 2. As soon as the evaluation board is connected to the PC, it will be detected and installed.

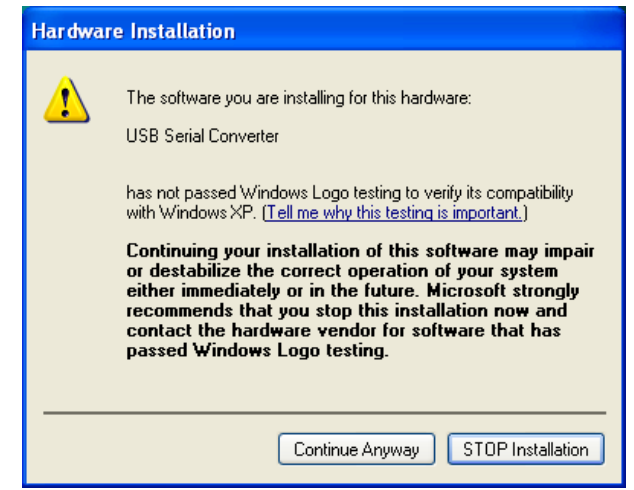

*Figure 3*: USB installation, select "Continue Anyway" to proceed.

3. After the evaluation board has been installed, check the "Device Manager" window for the evaluation board COM port number. This information is needed for use with the GPS tools.

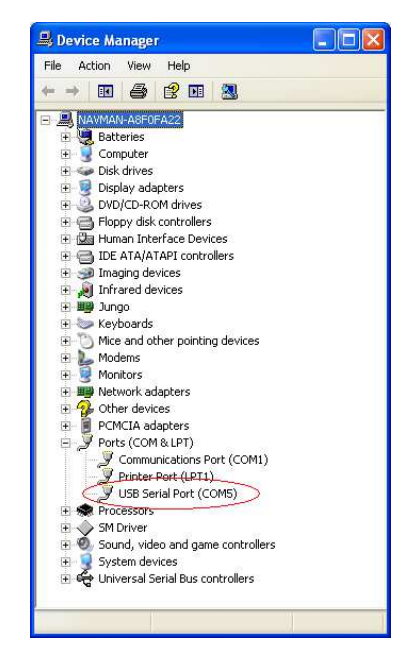

*Figure 4*: In this case, the COM port is assigned as COM5

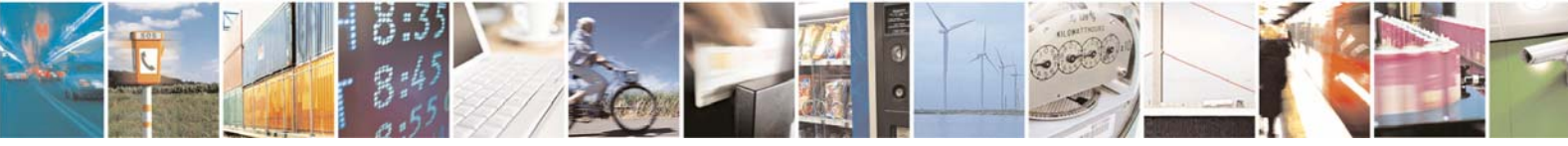

Reproduction forbidden without written authorization from Telit Communications S.p.A. - All Rights Reserved. Page 14 of 30 Mod. 0809 2011-07 Rev.2

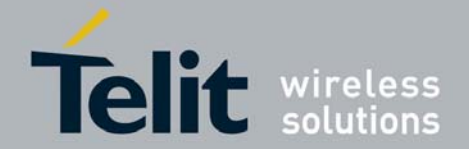

# <span id="page-15-0"></span>**4.2. Powering on the EVK**

- 1. At first application of power (connecting of USB) only the SE880 VKA voltage is applied.
- 2. Put in low position switch 4 of SW102 to have the SE880 internal regulator working in linear mode or put in low position switch 3 of SW102 to have the SE880 internal regulator working in switching mode (to set the SE880 power supply in switching mode you'll be also required to send a proper command on UART interface).
- 3. Turn on the toggle switch (it's on when in high position). At this point the SE880 will be in *hibernate mode.*
- 4. Press the **ON/OFF** pulse button to bring the unit into *Full Power Mode*.
- 5. If using the provided active antenna please put in low position switch 2 of SW102; the board provides 3.3V to the active antenna whit the SE880 in *Full Power Mode*. If using a passive antenna or connecting the board to an instrument please disable the active antenna supply putting switch 2 in high position. To correctly exploit the chosen antenna please verify the internal LNA status as reported in paragraph 5.4.3.
- 6. Place the GPS Active Antenna to where it has a clear view of open sky.
- 7. The evaluation board can now be manipulated with the provided GPS tools (SiRFLive or SiRFDemo).
- 8. Refer to Chapter [1](#page-7-1)[5: SE880 on SiRFLive](#page-16-1) for using the SE880 on SiRFLive.

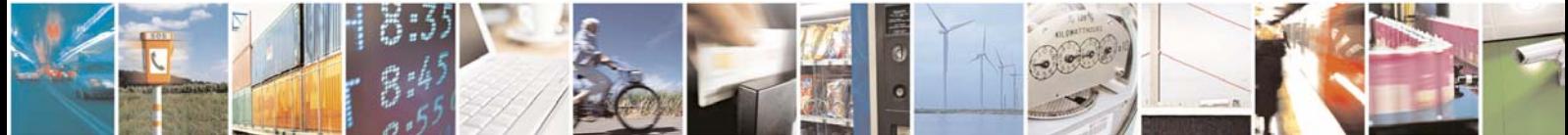

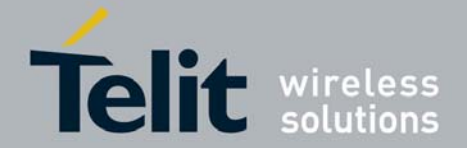

# <span id="page-16-1"></span><span id="page-16-0"></span>**5. SE880 on SiRFLive**

Launch the SiRFLive application.

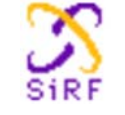

# **5.1. Main Interface**

After launching SiRFLive, first notice the application's main interface.

 $\vdash$  File Receiver Features **AGPS** Window Help *Figure 5:* Main Menu Bar

#### $\odot$  COM24 图形 □● 国 ÷ **DEINIGH IIIDS**  $-$  8  $+$  0  $+$  $\sqrt{2}$ *Figure 6:* Main Tool Bar

# **5.2. Connecting To the SE880**

The user can utilize either the *Main Menu Bar* or the *Main Tool Bar*.

### **5.2.1. Main Menu Bar**

Under the option "Receiver" on the *Main Menu Bar*, there is a selection "Connect. . ." This will open the Receiver settings for connection.

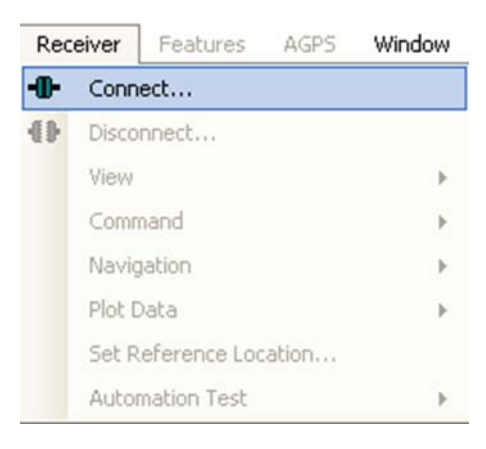

*Figure 7:* Connect to Receiver

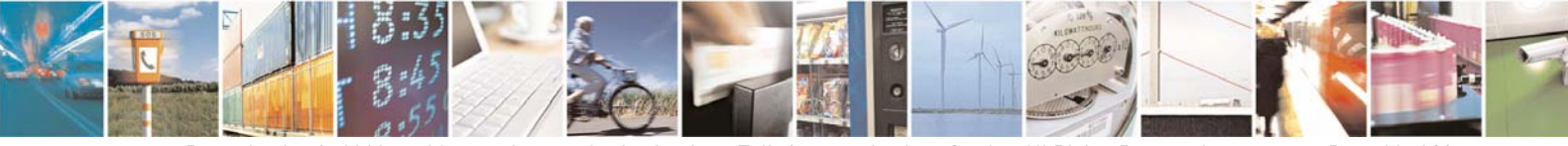

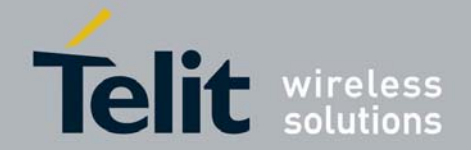

### <span id="page-17-0"></span>**5.2.2. Main Tool Bar**

 $\odot$   $\odot$   $\odot$ FI ※ ※ ● II ZI 图 2 | 图 ● 图 ◆ R Ei 房口 AIRDS श्री Select the "Receiver Settings" button 鑗 Or the "Connect" button  $\mathbf{u}$ 

### **5.2.3. Rx Port Settings**

Select the GSD4e Product Family, RS232/USB, and the Correct COM Port.

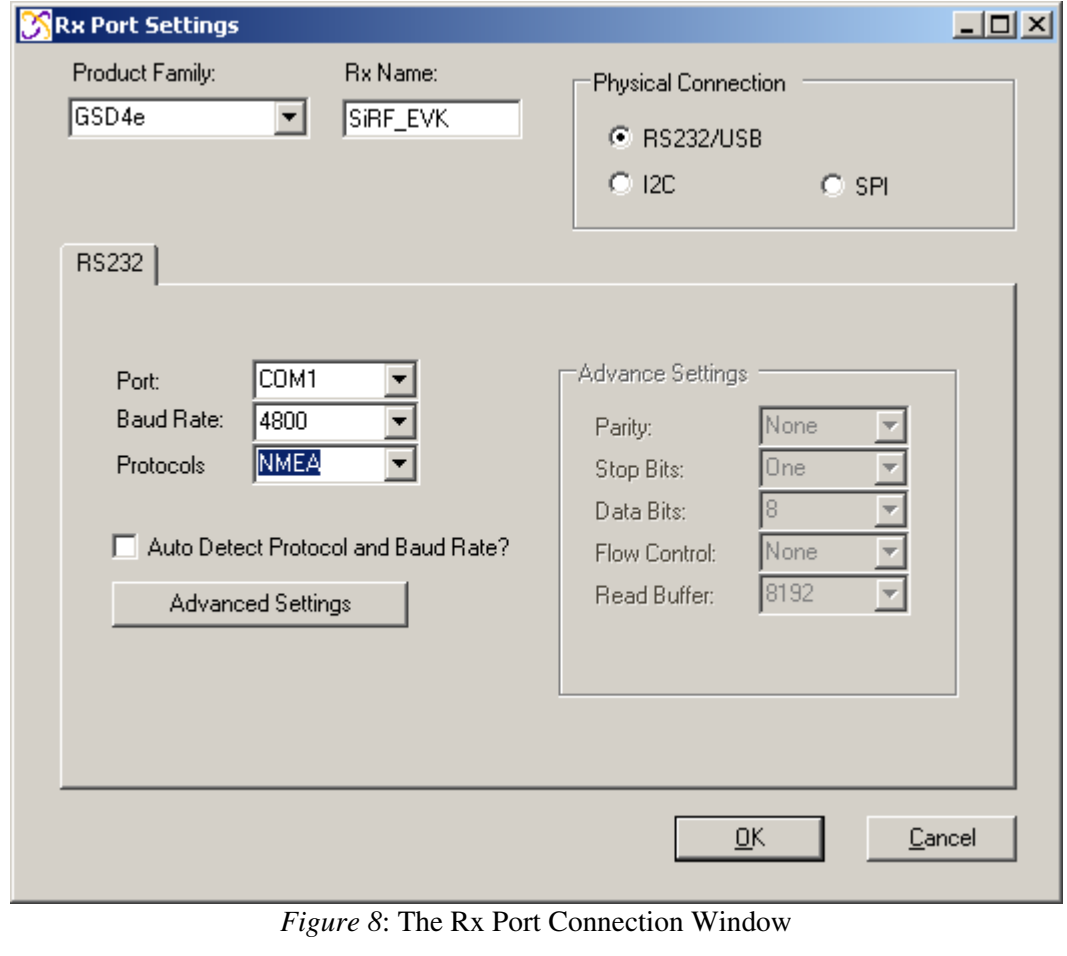

Default Baud rate for NMEA is 4800, and 115200 for OSP.

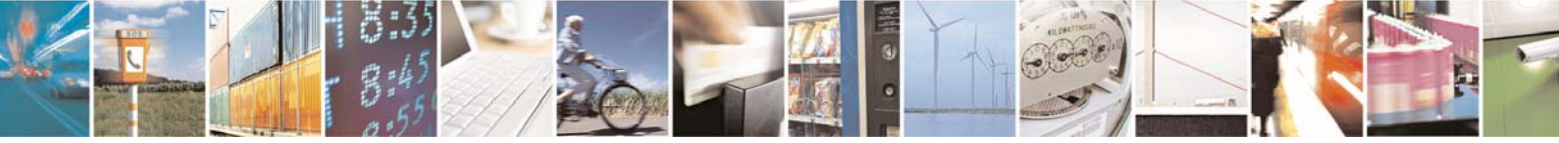

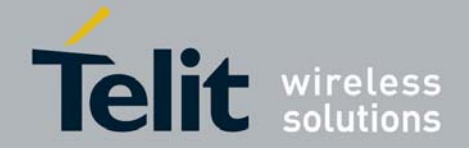

# <span id="page-18-0"></span>**5.3. SiRFLive Windows**

After a successful connection with the receiver is established, the default SiRFLive windows should be arranged and become filled with data.

 If not all the default windows are arranged or opened, under the *Main Menu Bar*, go to "Window" > "Restore Layout" > "Default."

#### **5.3.1. Signal View**

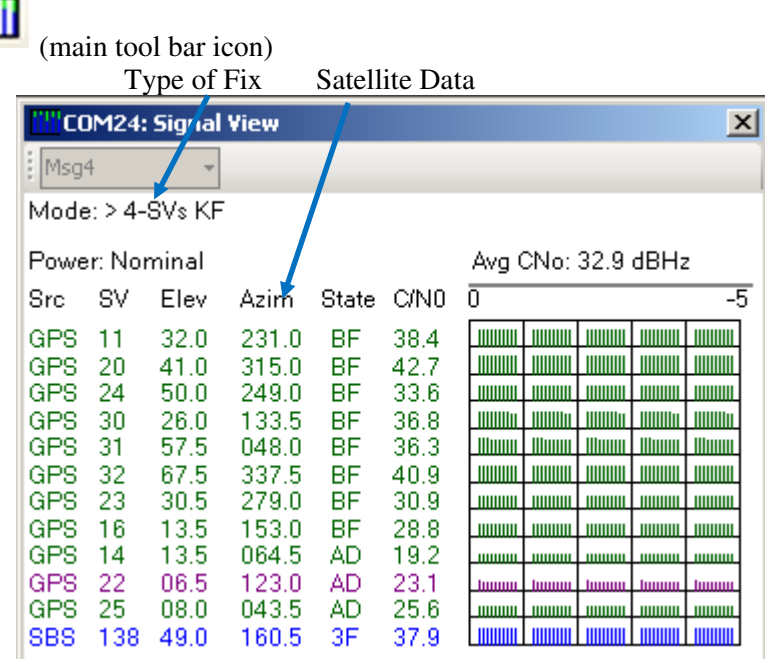

*Figure 9* Shows the satellite signal levels.

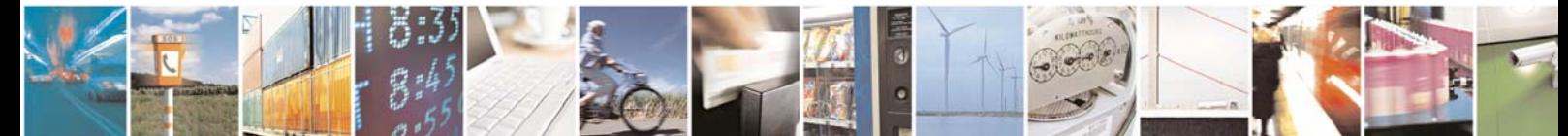

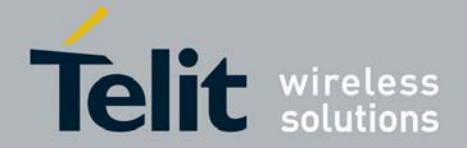

### <span id="page-19-0"></span>**5.3.2. Radar View**

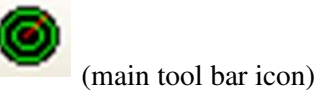

Red satellites  $-0$  C/N0

Blue satellites – nonzero C/N0 but not being used in the navigation solution

Green satellites – nonzero C/N0 and are being used in the navigation solution

Skyblue satellites – SBAS satellites

Orange satellites – ABP is being used to acquire satellites

Magenta satellites – Extended Ephemeris is being used to acquire satellites.

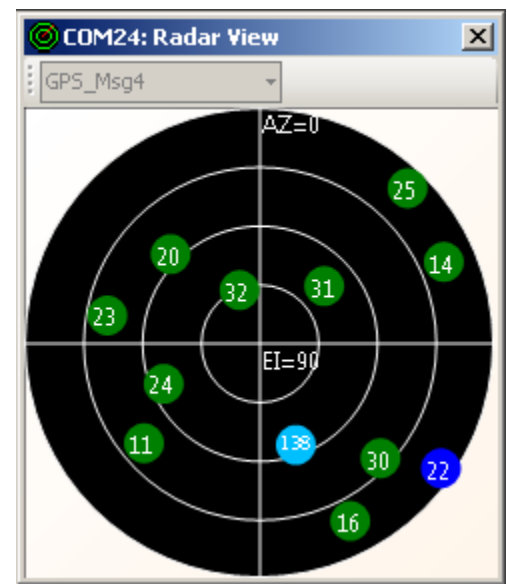

*Figure 10*: Displays the satellites by azimuth and elevation.

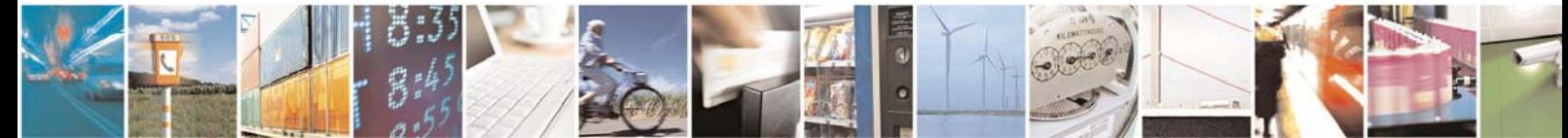

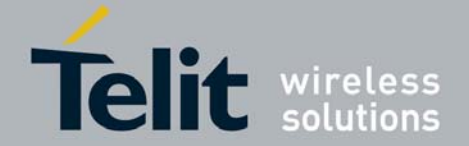

<span id="page-20-0"></span>**5.3.3. Debug View** 

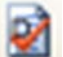

(main tool bar icon) Shows the communication messages with the receiver.

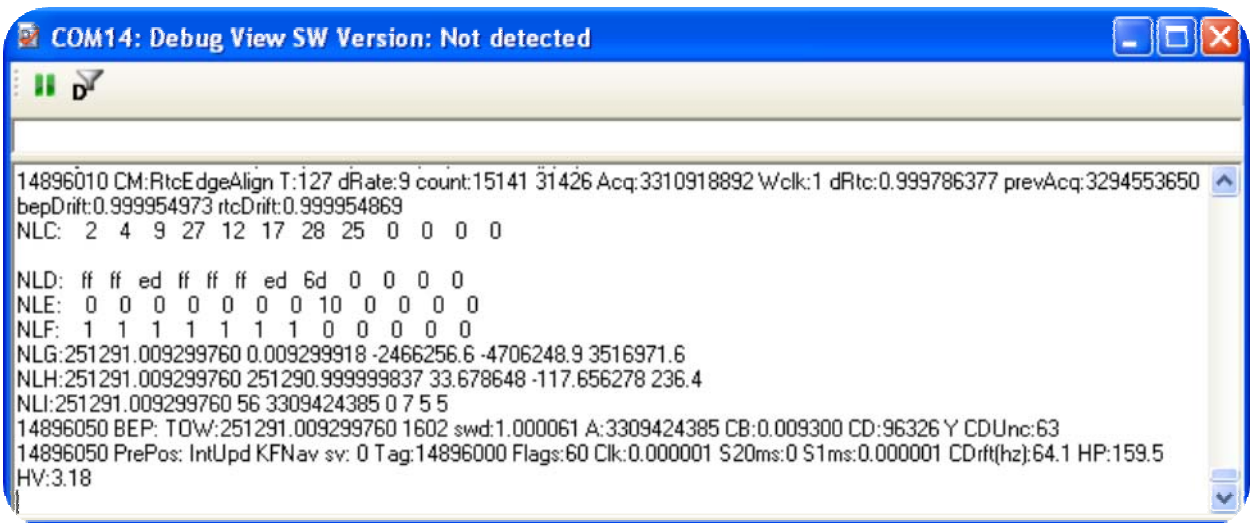

*Figure 11*: Debug view with One Socket Protocol messages.

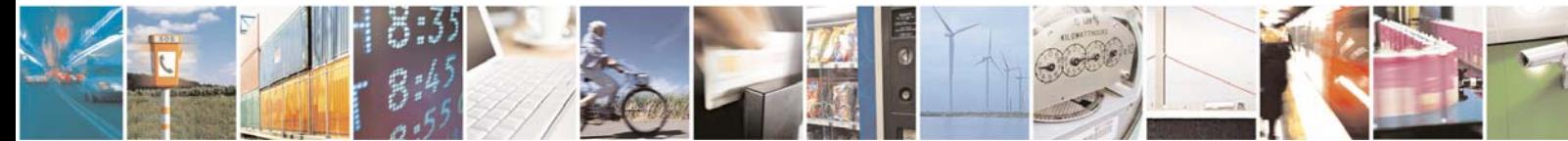

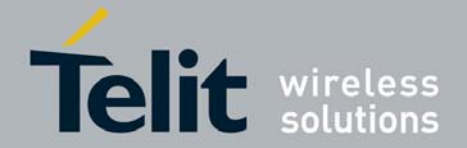

#### <span id="page-21-0"></span>**5.3.4. Location View**

## (main tool bar icon)

Displays more detailed information regarding the UTC, TOW, Latitude, Longitude, Altitude, etc.

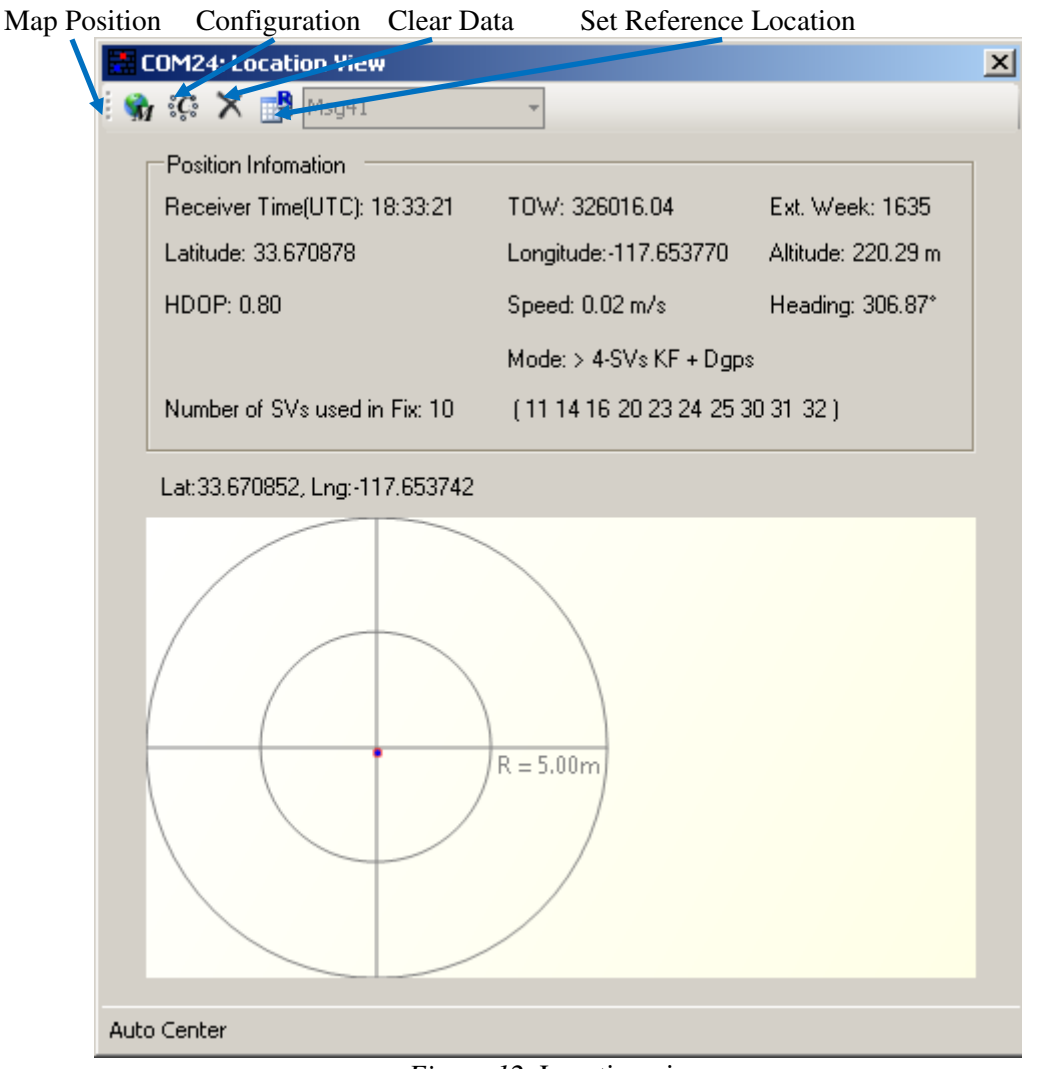

*Figure 12*: Location view

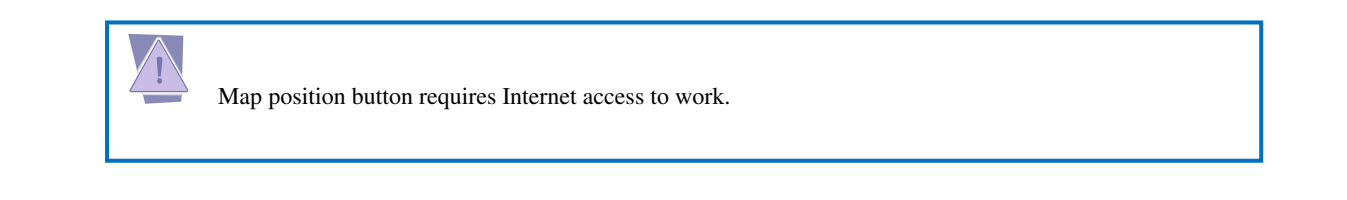

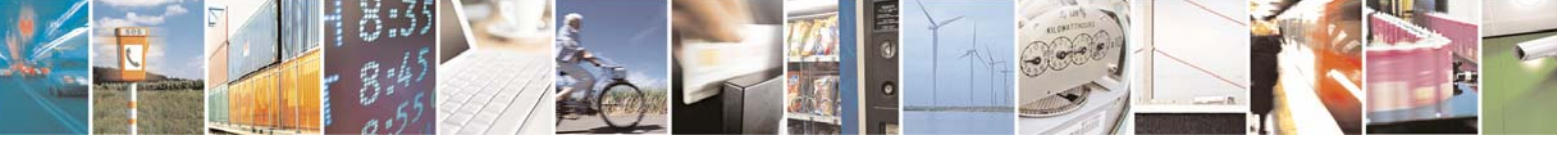

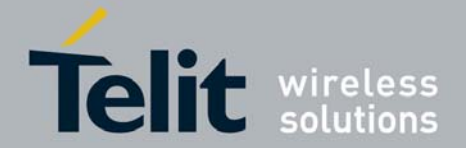

# <span id="page-22-0"></span>**5.4. Receiver Commands**

Most of the Receiver Commands can be accessed through the *Main Menu Bar* under "Receiver" > "Command." There are also shortcuts on the *Main Tool Bar* which will be covered in this section.

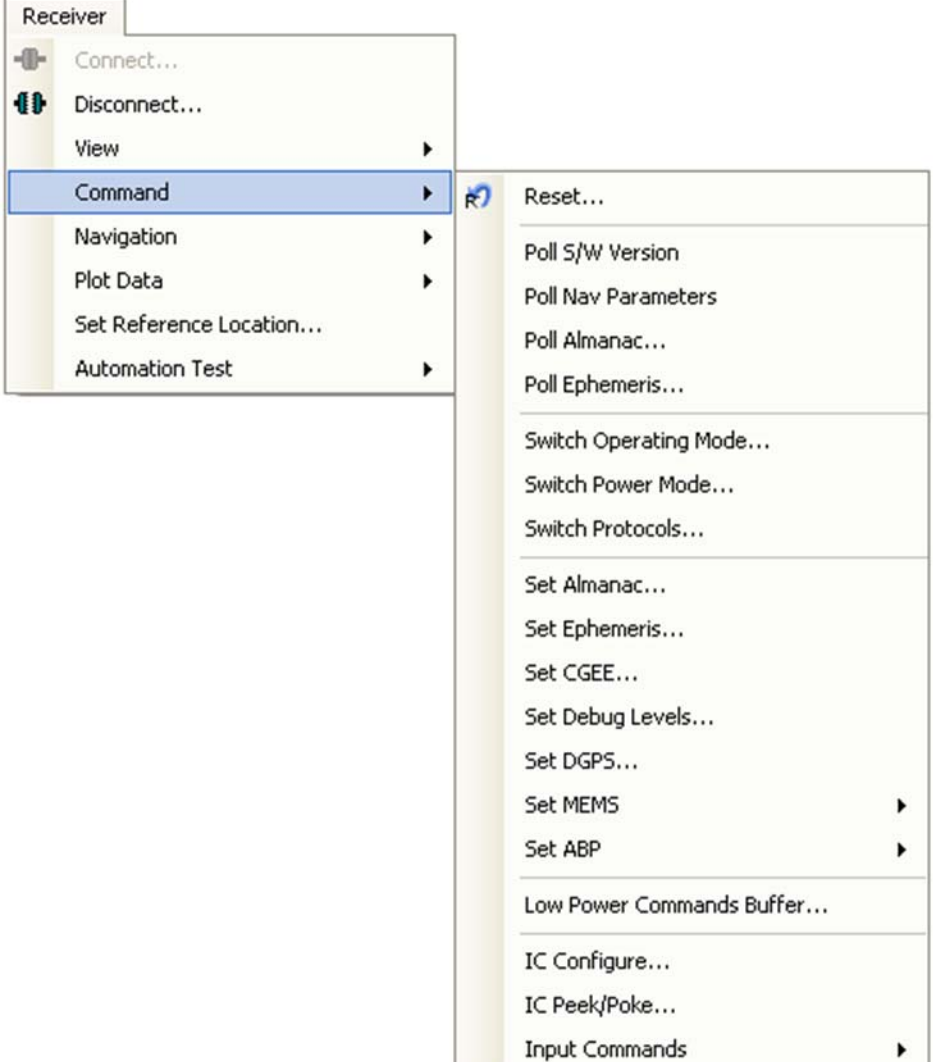

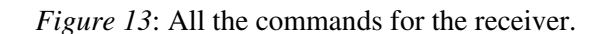

All of the *Receiver Commands* become available in One Socket Protocol (OSP) only.

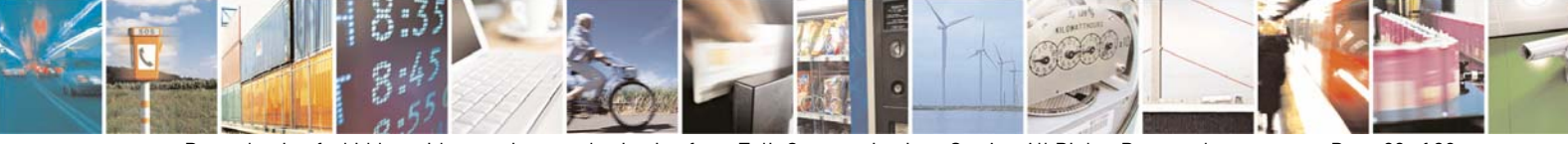

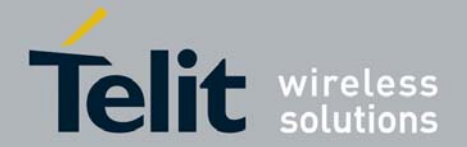

### <span id="page-23-0"></span>**5.4.1. Sending Resets**

 $R$ (main tool bar icon)

1. Select "Reset. . ." under the *Main Menu Bar* "Receiver" > "Command" > "Reset. . ."

Or

Select the Reset icon on the *Main Tool Bar*.

The "Reset" window should open.

Reference Location allows the user to change the position used as the reference. This helps determine position accuracy in conjunction with Time-To-First-Fix values.

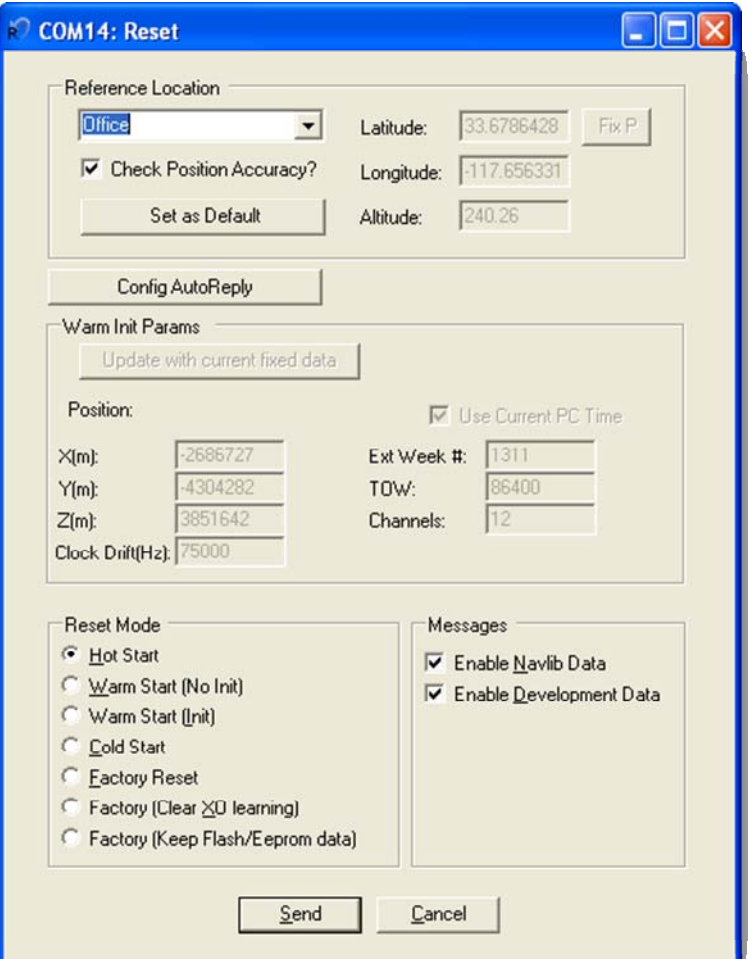

*Figure 14*: Reset window.

 Resets are used to measure the TTFF of the receiver. The TTFF/Nav Accuracy window conveniently displays the TTFF in seconds and Navigation accuracy based on the Reference Location.

**5.4.2**

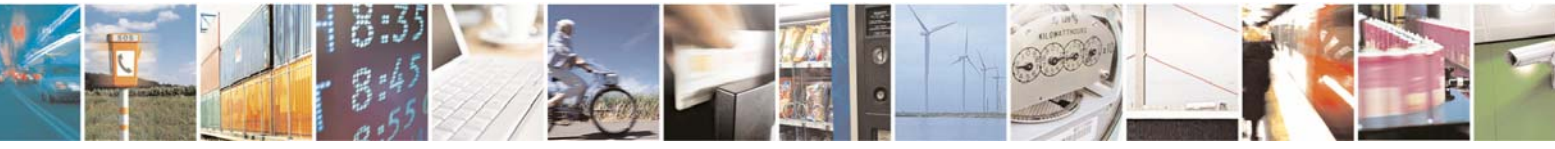

Reproduction forbidden without written authorization from Telit Communications S.p.A. - All Rights Reserved. Page 23 of 30 Mod. 0809 2011-07 Rev.2

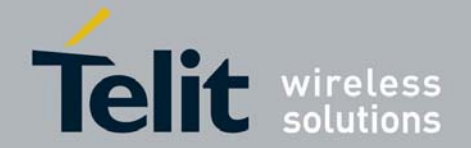

#### **Switch Protocol**

<span id="page-24-0"></span>The number of available commands in NMEA is limited compared to OSP. Switching to OSP for testing is recommended.

1. On the *Main Menu Bar*, select "Receiver" > "Command" > "Switch Protocols. . ."

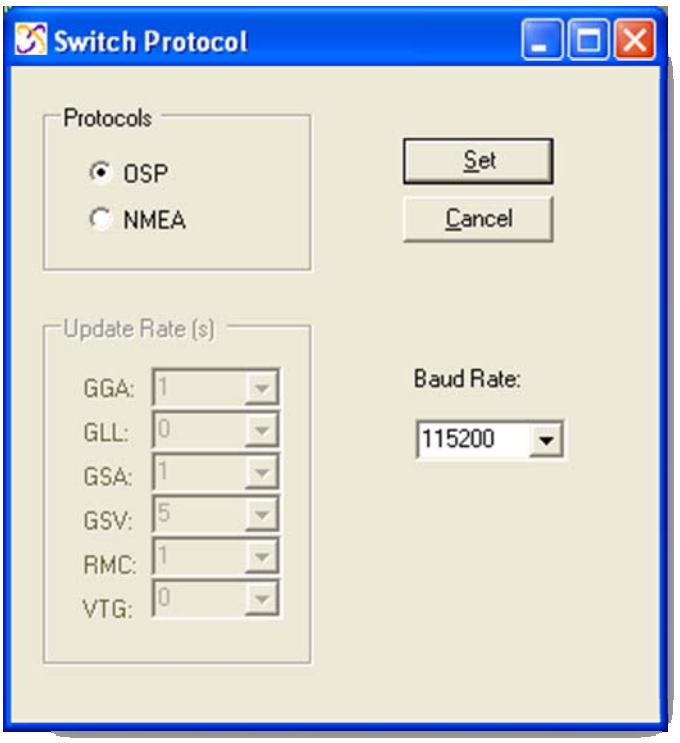

*Figure 15*: Switching to OSP protocol with its default 115200 baud rate

2. Click "Set" to apply settings.

Switching to NMEA should be similar.

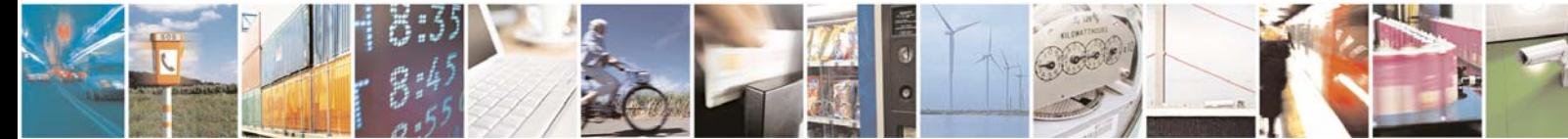

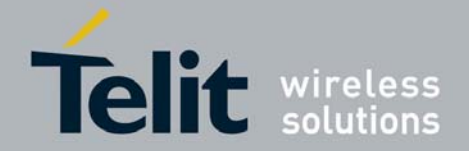

#### **5.4.3. Setting the IC Configuration**

The SE880 module has two LNA modes, a high gain mode, and a low gain mode. The high gain mode is ideal for passive antenna applications, while the low gain mode is ideal for active antenna applications.

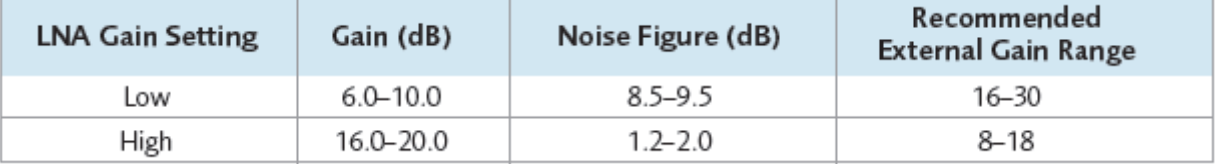

*Table 1*: LNA information and antenna gain requirements

The development kit hardware is set up to use an active antenna. The antenna feed is outputting 3.3V for the antenna. To ensure that no cross-correlation occurs, ensure that the correct LNA gain setting is selected for the chosen GPS antenna for use. In this case, the provided GPS antenna, the M820B-S, has 16dB typical gain.

- 1. On the *Main Menu Bar*, select "Receiver" > "Command" > "IC Configure. . ."
- 2. Click on "Advanced. . ." to open the IC Configuration fields.

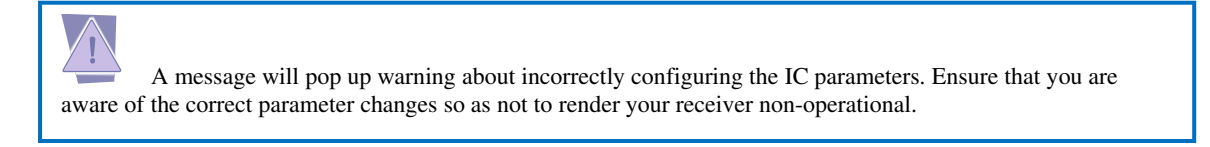

- i. Click "Yes" to proceed.
- ii. Under the selection "LNA Gain Mode:" choose "Low" from the drop down menu. Choosing Low will configure the internal LNA to its low gain mode. This will make the Evaluation Kit better fitted to work with an active antenna. *Figure 16* displays the IC Configuration window.

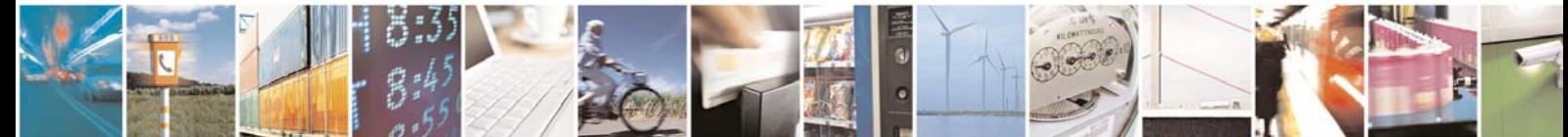